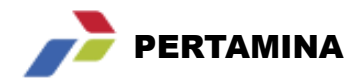

### AGENDA

- **1 Overview Proses Vendor Registration**
- **2 Stabilization Support Structure**
- **3 User Manual iVendor**
	- **3.1 Create Account for New Vendor**
	- **3.2 Create Account for Registered Vendor**
	- **3.3 Registrasi Vendor for New Vendor / Update Data**
	- **3.4 HSSE Certification**
	- **3.5 Display Company Profile**
	- **3.6 Download SKT**
- **4 Contact Center**

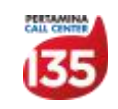

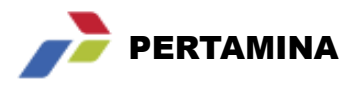

**Create Account iVendor for New Vendor**

Proses ini dilakukan untuk membuat akun iVendor bagi vendor yang **belum terdaftar sebagai vendor** di PT Pertamina (Persero) maupun PT PDSI

1 Akses link **https://apps.pertamina.com/ivendor**

2 Klik **Create Account For New Vendor**

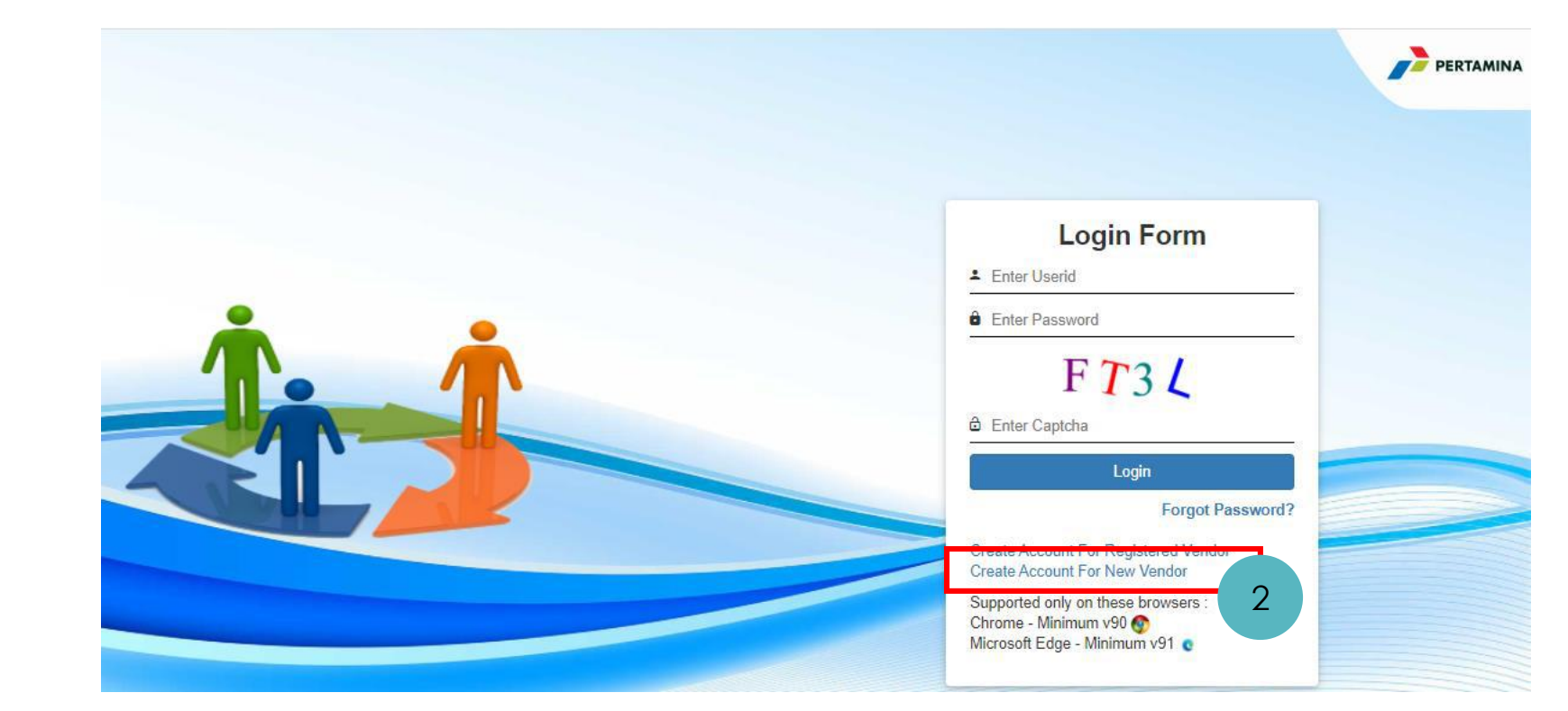

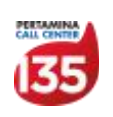

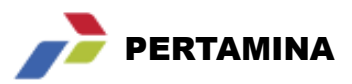

#### **Create Account iVendor for New Vendor**

- Maka akan muncul tampilan sebagai berikut. Lakukan pengisian data sesuai form. Additional info akan tertampil disaat kursor diletakkan pada ikon **o**
- Download pakta integritas dan lakukan upload dokumen yang sudah bertandatangan dan bermaterai 4
- Download surat pernyataan dan lakukan upload dokumen yang sudah bertandatangan 5

6 Isikan captcha

3

Klik **submit** 7

Tahapan ini hanya untuk pembuatan user id dan password ivendor, setelah mendapat konfirmasi User ID silakan melanjutkan proses update registras (This step is just for creation ivendor User ID and password, after receiving confirmation please continue the registration update process)

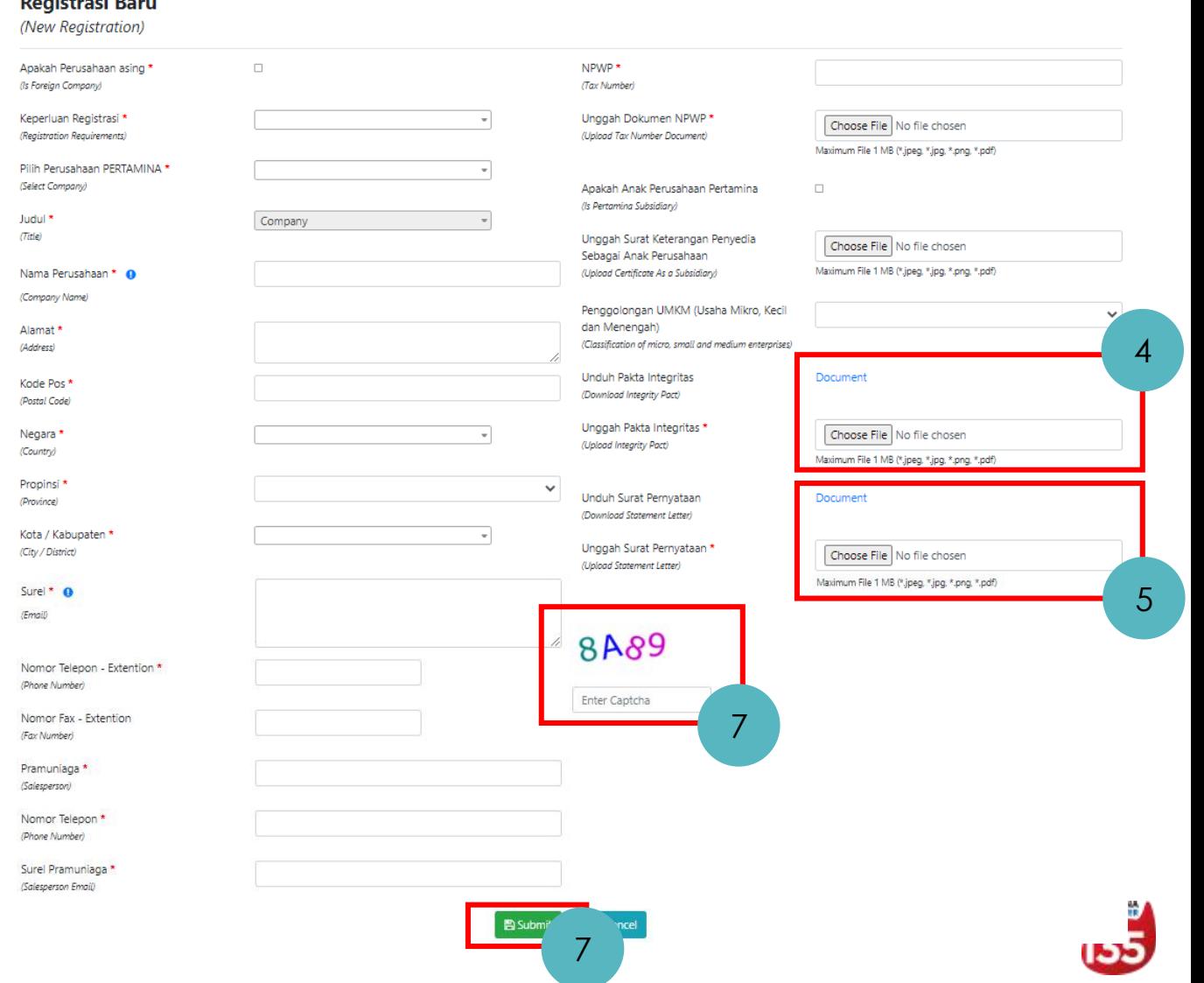

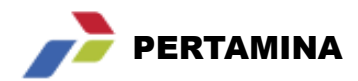

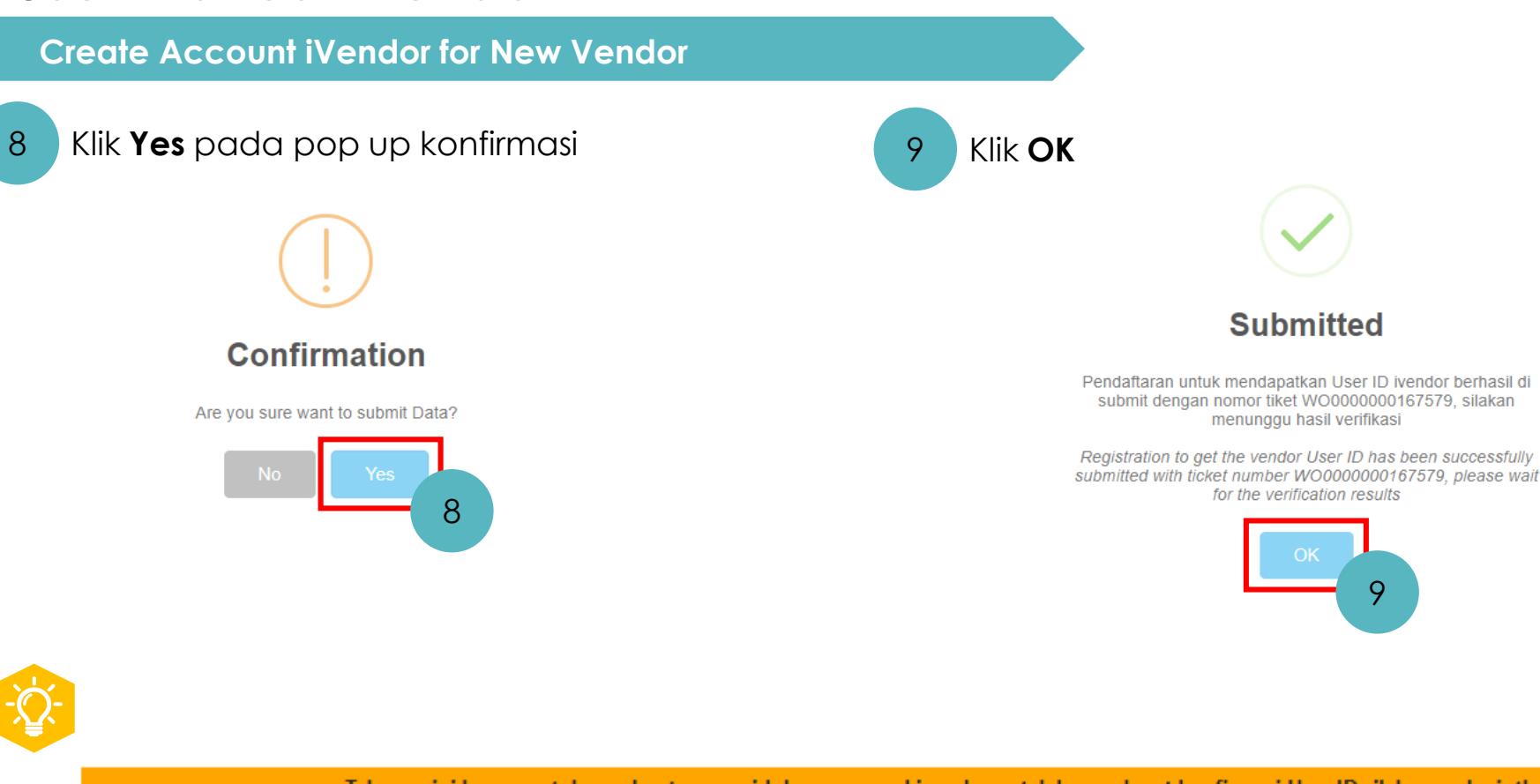

Tahapan ini hanya untuk pembuatan user id dan password ivendor, setelah mendapat konfirmasi User ID silakan melanjutkan proses update registrasi (This step is just for creation ivendor User ID and password, after receiving confirmation please continue the registration update process)

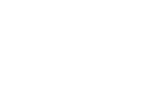

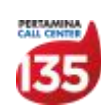

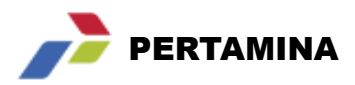

#### **Create Account iVendor for New Vendor**

Informasi user ID dan password akan dikirimkan ke email yang tercantum setelah proses verifikasi dilakukan oleh tim Shared Services – Vendor Management

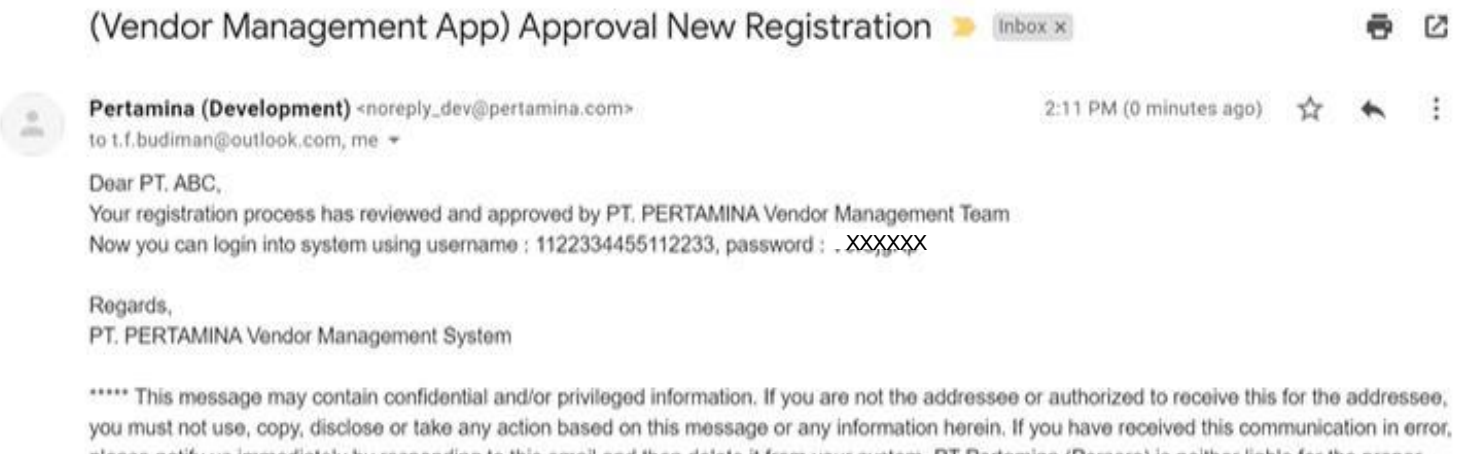

please notify us immediately by responding to this email and then delete it from your system. PT Pertamina (Persero) is neither liable for the proper and complete transmission of the information contained in this communication nor for any delay in its receipt. \*\*\*\*\*

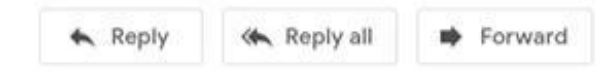

www.pertamina.com

9

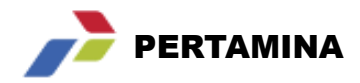

### AGENDA

- **1 Overview Proses Vendor Registration**
- **2 Stabilization Support Structure**
- **3 User Manual iVendor**
	- **3.1 Create Account for New Vendor**
	- **3.2 Create Account for Registered Vendor**
	- **3.3 Registrasi Vendor for New Vendor / Update Data**
	- **3.4 HSSE Certification**
	- **3.5 Display Company Profile**
	- **3.6 Download SKT**
- **4 Contact Center**

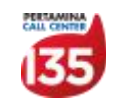

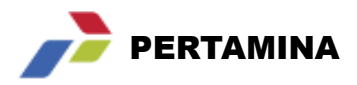

**Create Account iVendor for Registered Vendor**

Proses ini dilakukan untuk membuat akun iVendor bagi vendor yang **sudah terdaftar sebagai vendor** di PT Pertamina (Persero) maupun PT PDSI, **namun belum memiliki akun iVendor**

1 Akses link **https://apps.pertamina.com/ivendor**

2 Klik **Create Account For Registered Vendor**

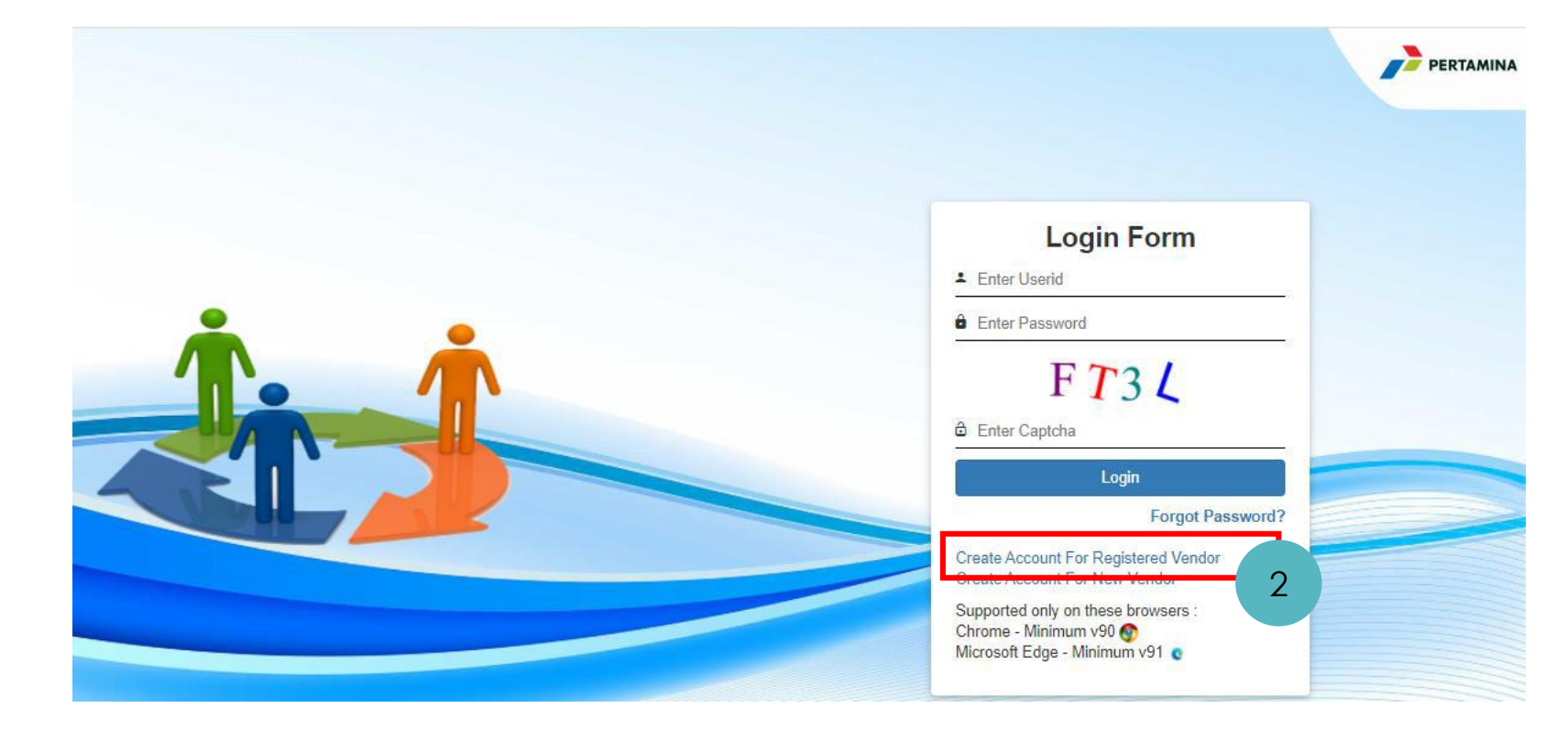

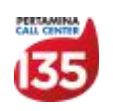

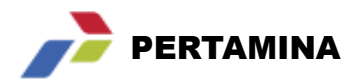

#### **Create Account iVendor for Registered Vendor**

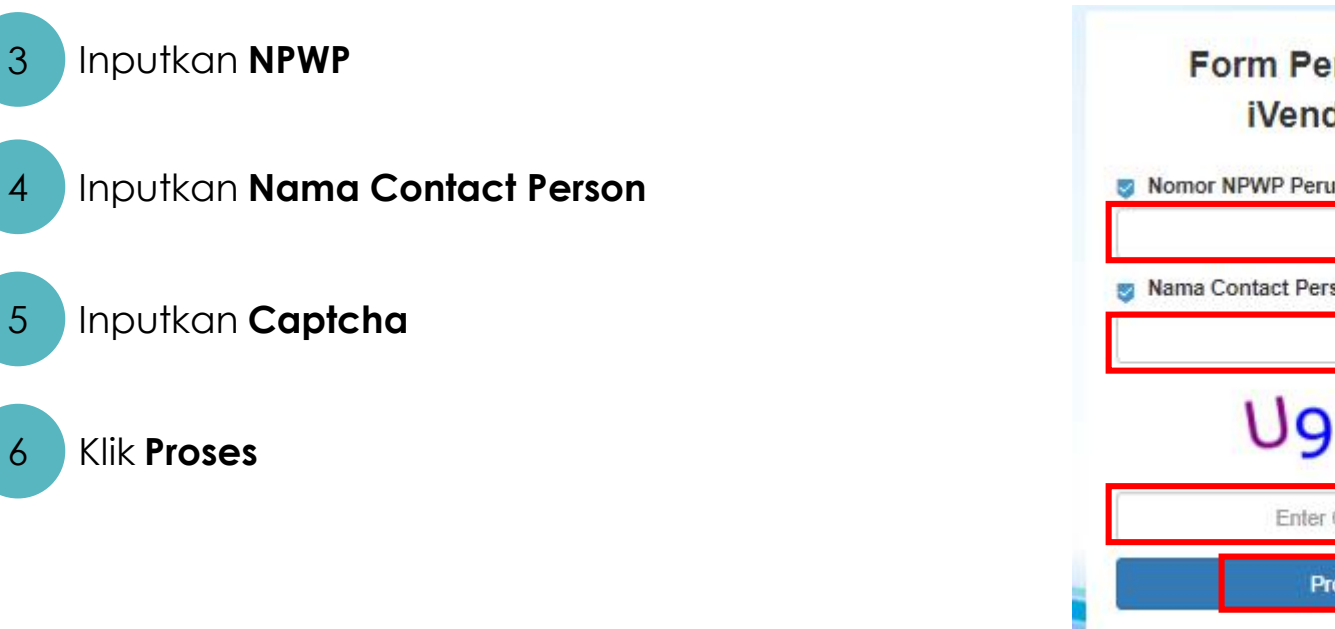

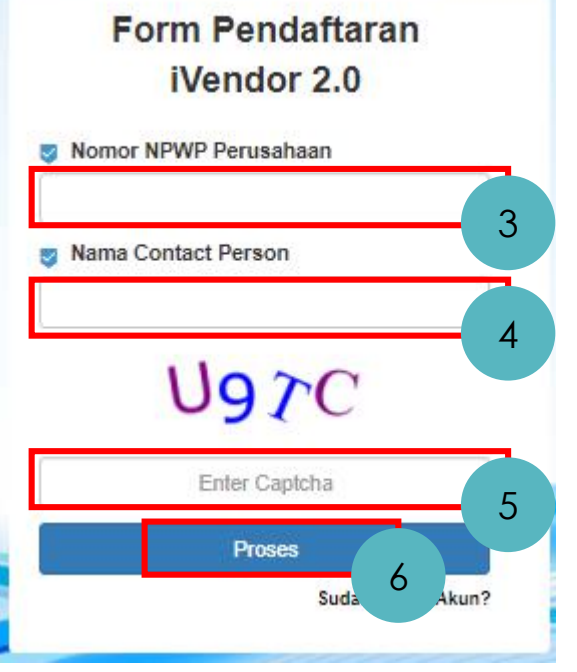

Informasi user ID dan password akan dikirimkan ke email yang terdaftar di PT Pertamina dan PT PDSI

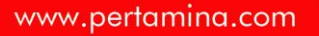

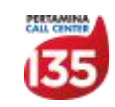

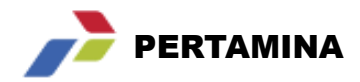

### AGENDA

- **1 Overview Proses Vendor Registration**
- **2 Stabilization Support Structure**
- **3 User Manual iVendor**
	- **3.1 Create Account for New Vendor**
	- **3.2 Create Account for Registered Vendor**
	- **3.3 Registrasi Vendor for New Vendor / Update Data**
	- **3.4 HSSE Certification**
	- **3.5 Display Company Profile**
	- **3.6 Download SKT**
- **4 Contact Center**

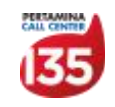

### **Registrasi Vendor for New Vendor / Update Data**

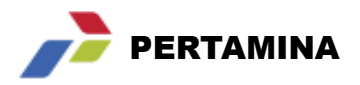

Proses ini dilakukan untuk:

- 1. Pendaftaran vendor bagi vendor yang **belum terdaftar sebagai vendor** di PT Pertamina (Persero) maupun PT PDSI
- 2. Vendor yang akan melakukan **update data vendor**

- 2 Masukan User ID (NPWP) dan password
- **Tulisan Captcha**

### 4 Klik **log in**

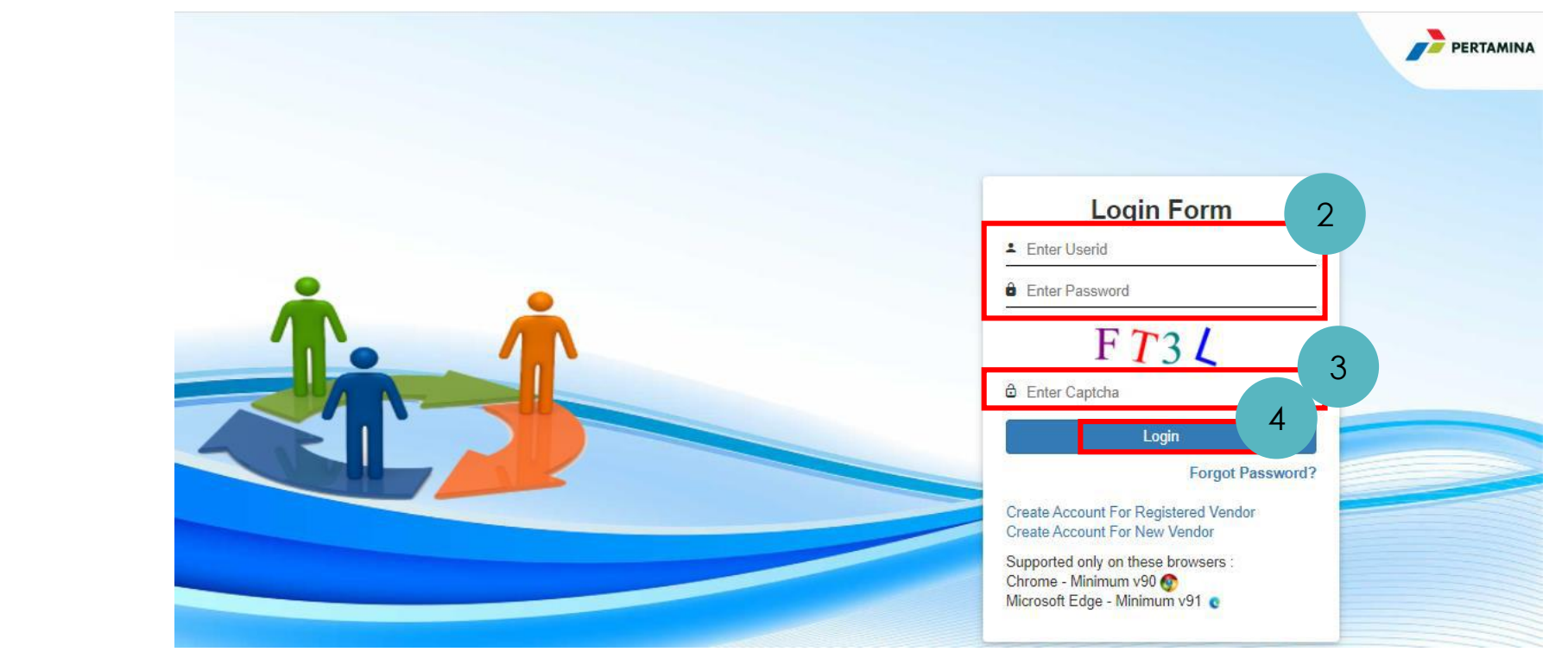

<sup>1</sup> Akses link **https://apps.pertamina.com/ivendor**

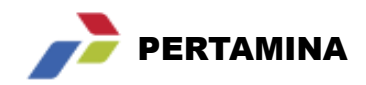

**Registrasi Vendor for New Vendor / Update Data**

5 Maka akan muncul tampilan sebagai berikut

#### 6 Pilih menu **Vendor Management**

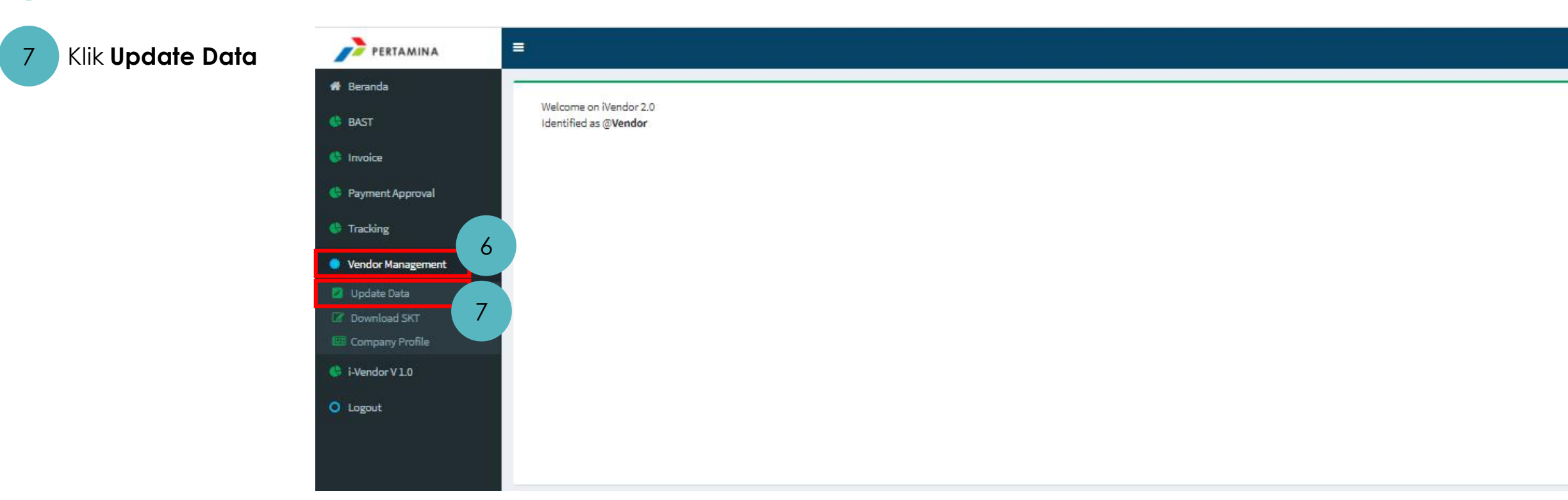

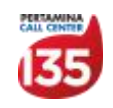

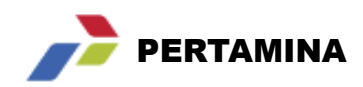

**Registrasi Vendor for New Vendor / Update Data**

8 Maka akan muncul tampilan sebagai berikut

**Request History List** 9 Klik **New Request** (Request History) 9 **New Request** Show  $10$  $\vee$  entries Search: **Request No** 1F. Submitted Date **Status Clarification/Rejected Reason** No data available in table Showing 0 to 0 of 0 entries First Previous Next Last 10 Pilih perusahaan  $\!\times\!$ Pilih Company Pertamina

11 Klik **Process**

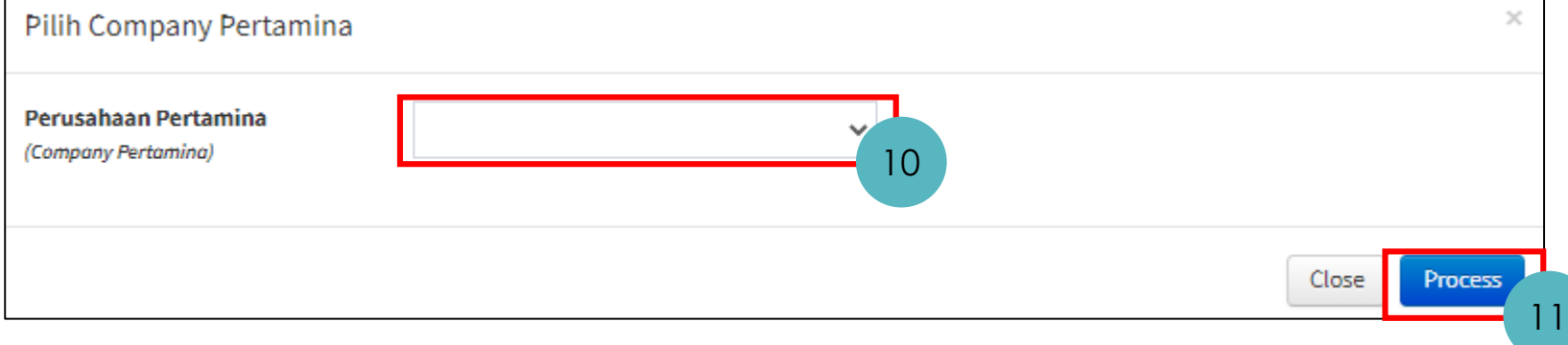

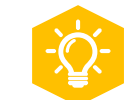

**Perusahaan yang muncul pada step no 10 akan sesuai dengan perusahaan saat pendaftaran awal saat request create akun iVendor**

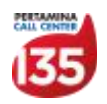

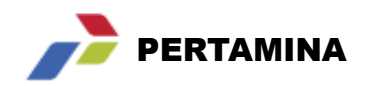

#### **Registrasi Vendor for New Vendor / Update Data**

- Maka akan muncul tampilan sebagai berikut 12
- Pada tab **info umum** akan muncul informasi sebagaimana pada pendaftaran awal saat request create akun iVendor, silahkan lengkapi data apabila terdapat data yang belum lengkap. 13
- 14 Klik **save** apabila terdapat perubahan

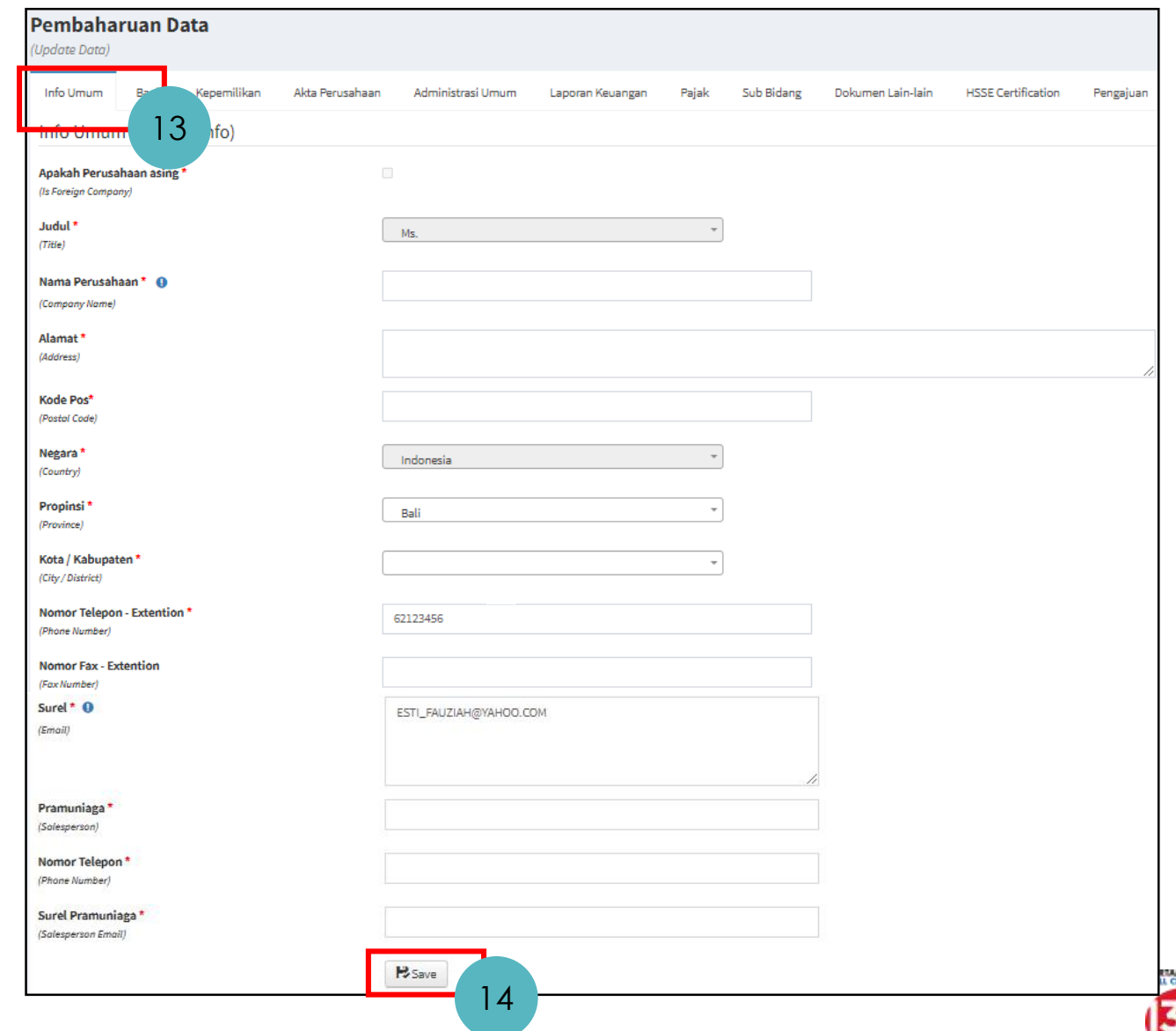

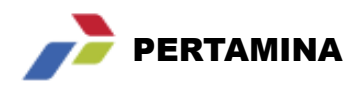

**proses pembayaran. Setiap vendor minimal memiliki 1 rekening default**

eall centre

#### **Registrasi Vendor for New Vendor / Update Data**

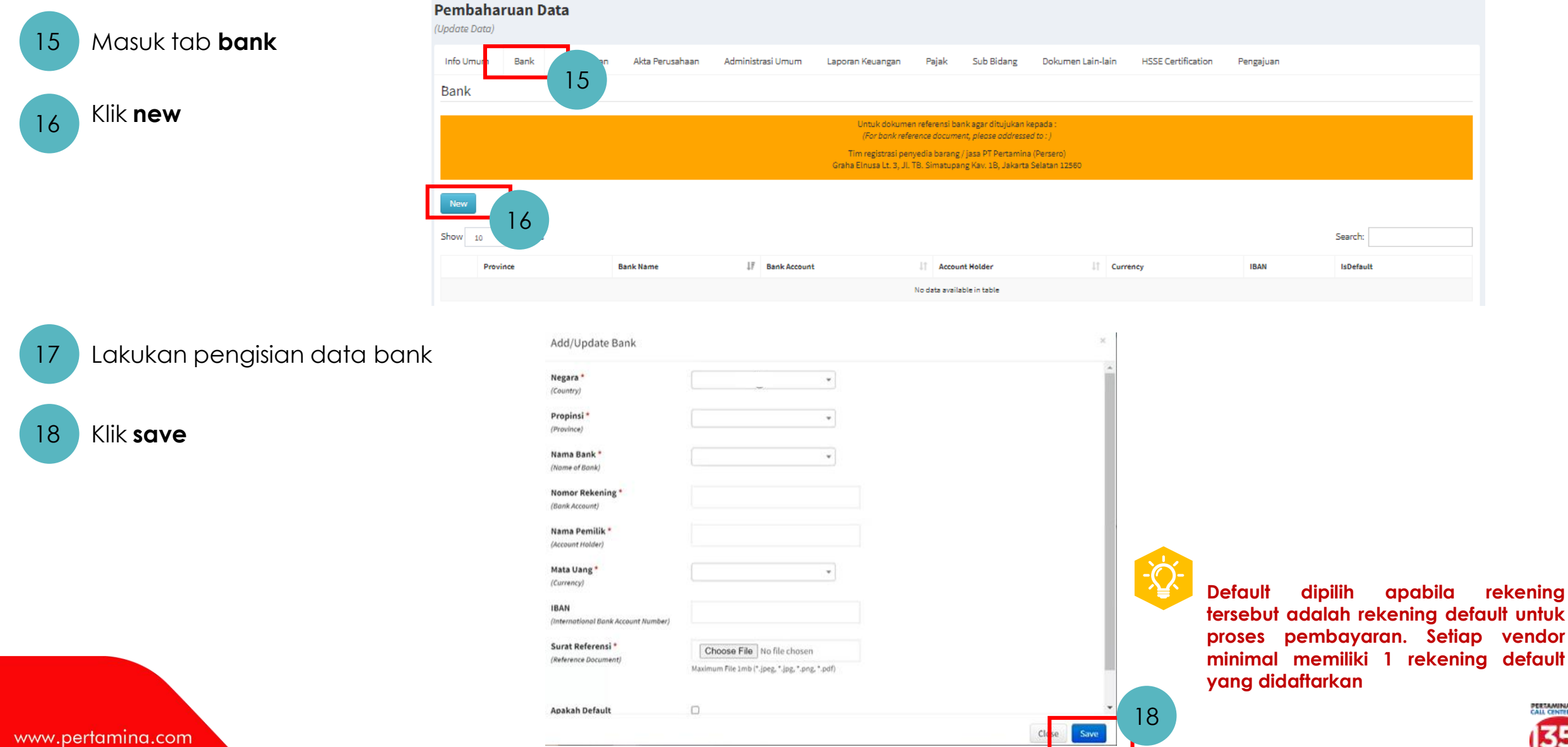

**The Company of the Company** 

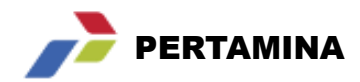

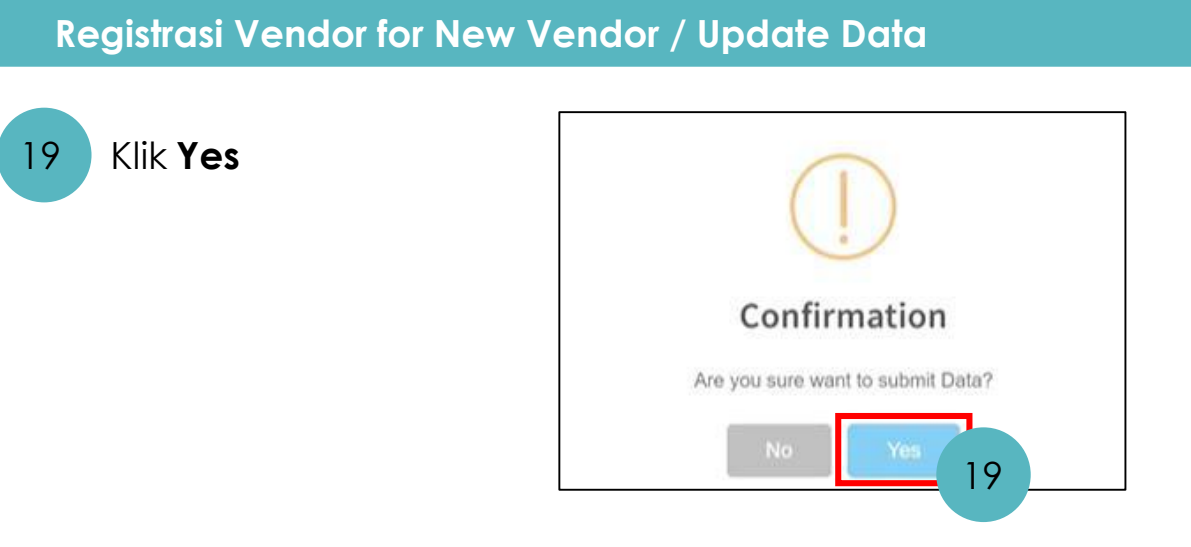

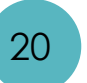

Data bank yang sudah diinputkan akan muncul pada list tab **bank.** Data tersebut dapat didelete dengan klik logo **atau edit dengan klik logo pada line item** yang dimaksud.

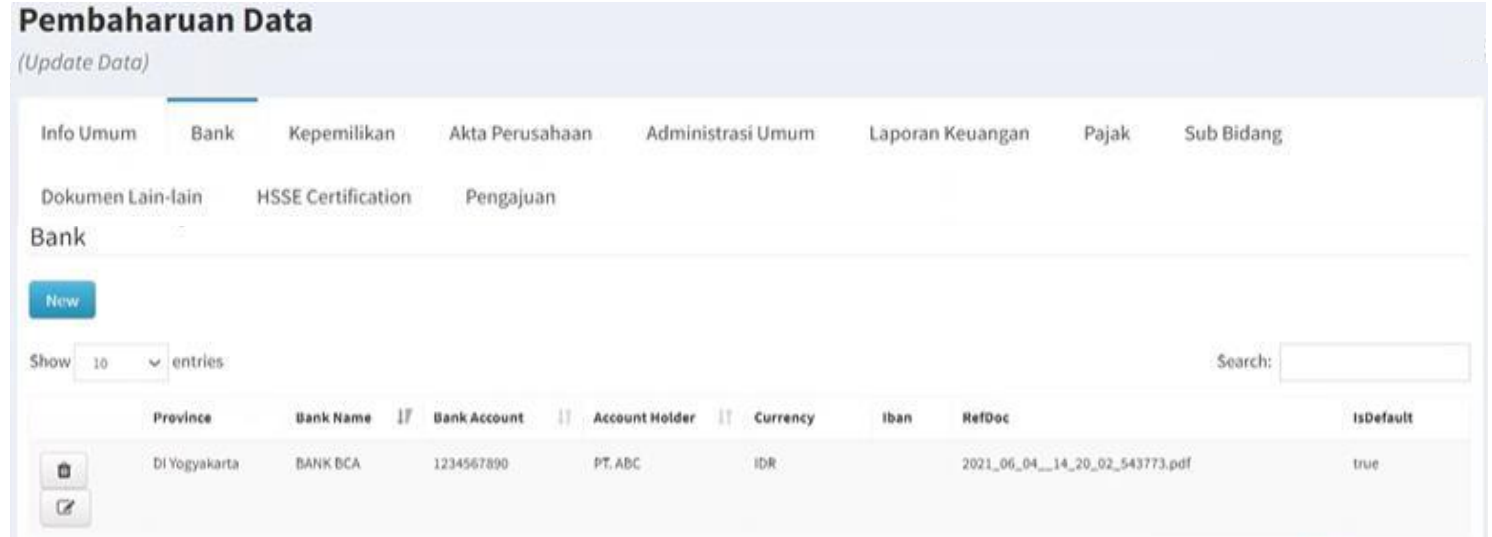

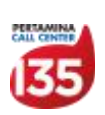

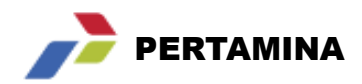

### **Registrasi Vendor for New Vendor / Update Data**

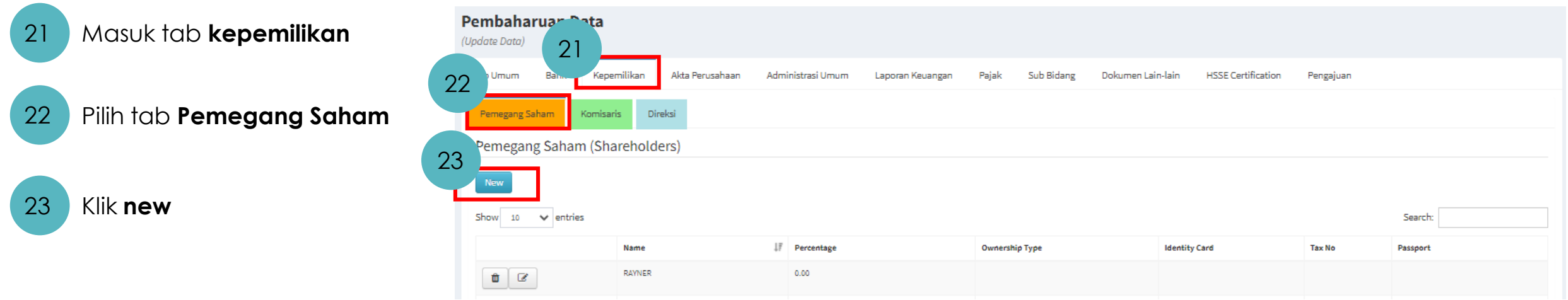

#### 24 Lakukan pengisian data pemegang saham

25 Klik **save**

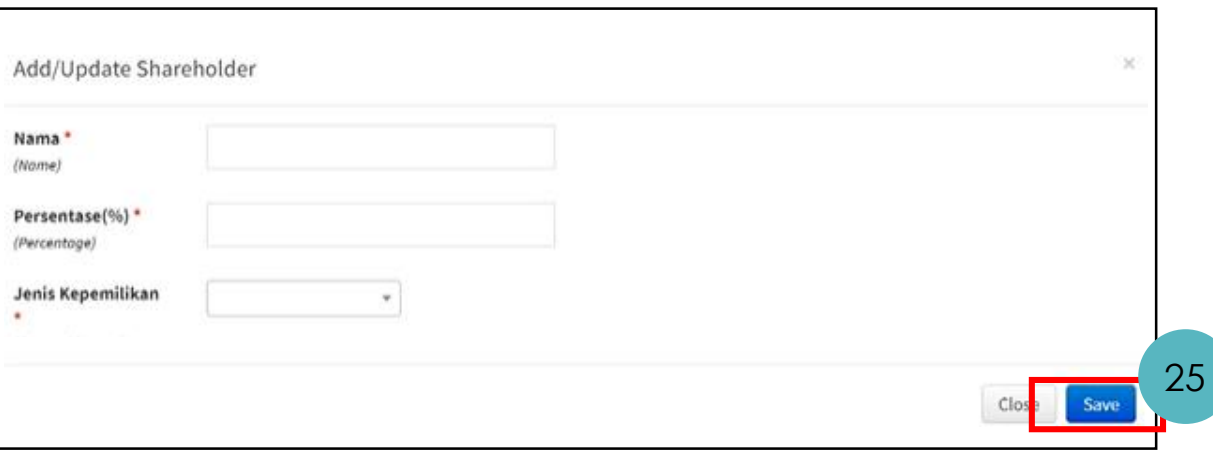

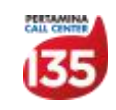

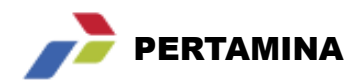

#### **Registrasi Vendor for New Vendor / Update Data**

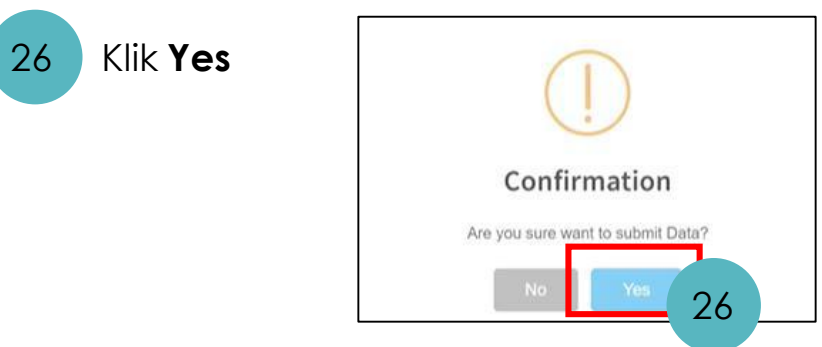

Data Pemegang saham yang sudah diinputkan akan muncul pada list tab **Pemegang Saham.** Data tersebut dapat didelete dengan klik logo **atau edit dengan klik logo pada line item** yang dimaksud. 27

28 Lakukan proses yang sama untuk data komisaris pada tab **komisaris** dan data direksi pada tab **direksi**

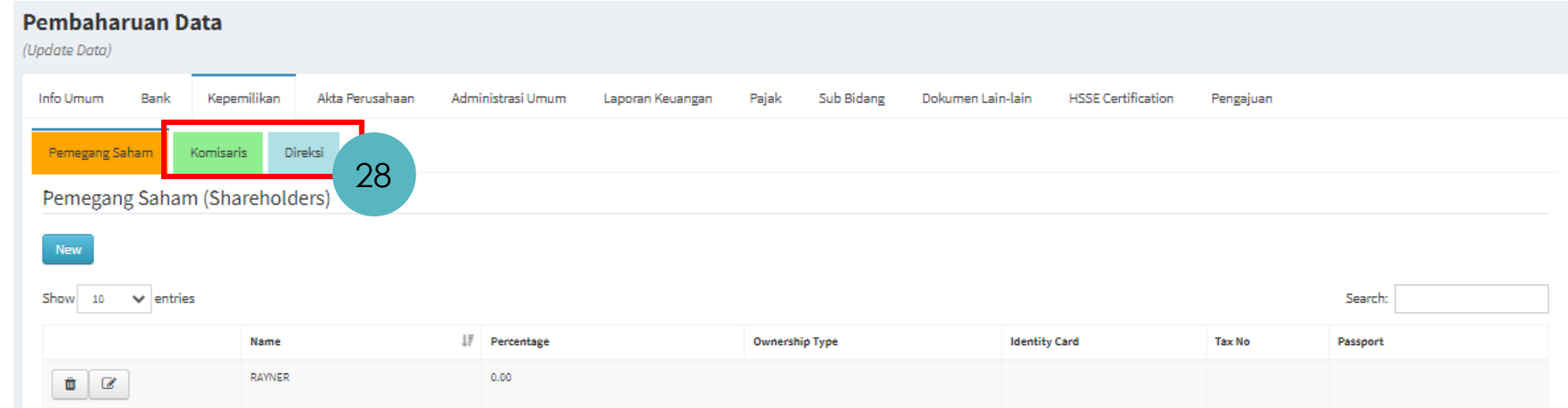

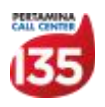

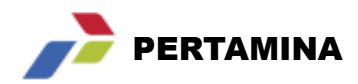

### **Registrasi Vendor for New Vendor / Update Data**

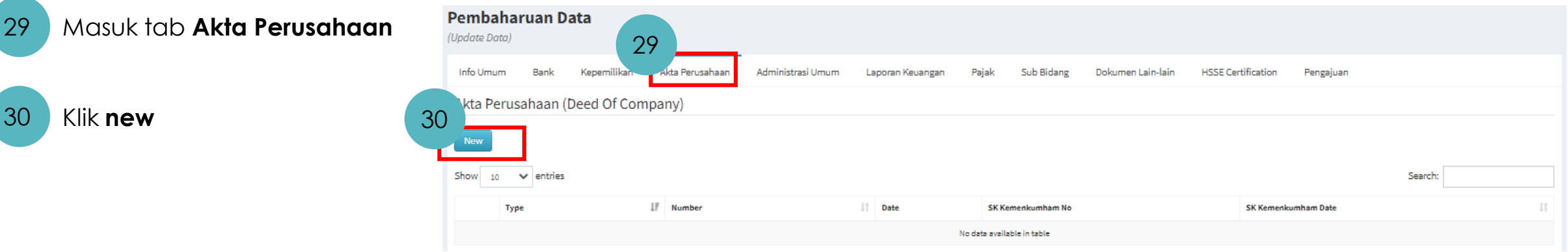

### 31 Lakukan pengisian data akta perusahaan

32 Klik **save**

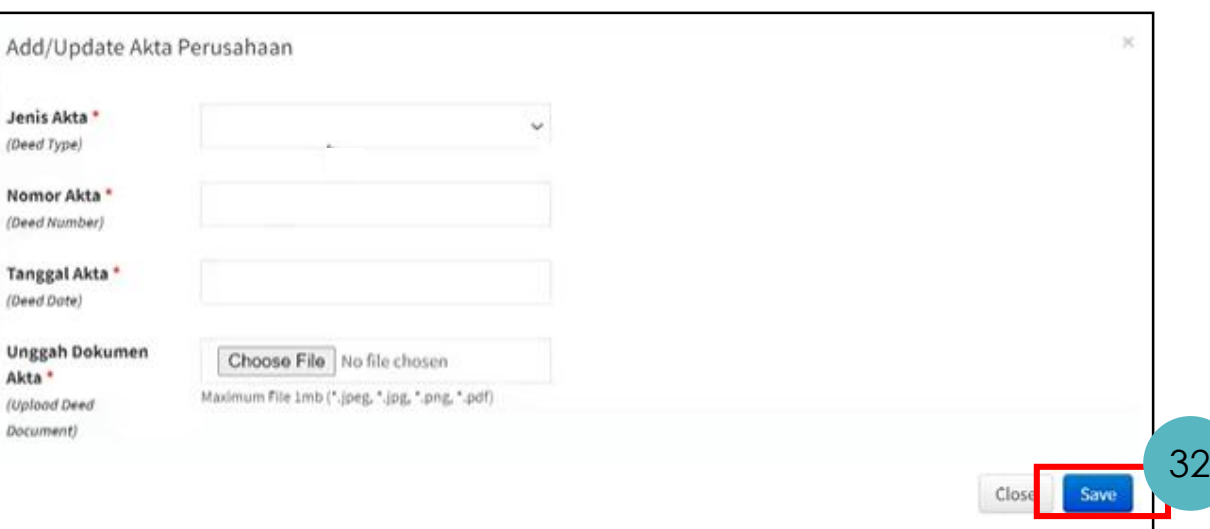

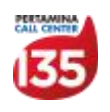

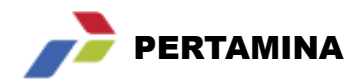

#### **Registrasi Vendor for New Vendor / Update Data**

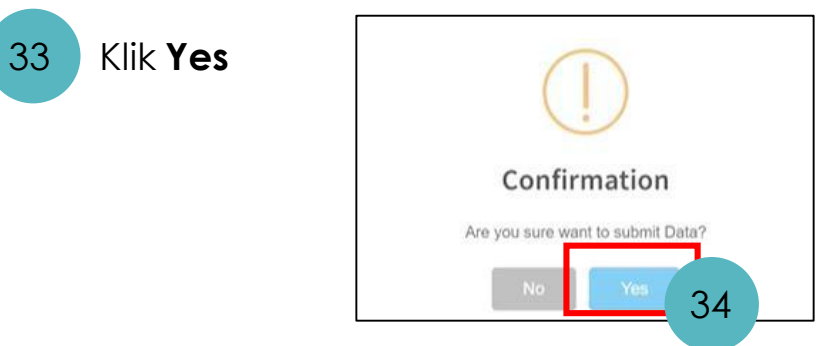

Data Akta Perusahaan yang sudah diinputkan akan muncul pada list tab **Akta Perusahaan.** Data tersebut dapat didelete dengan klik logo **atau edit dengan klik logo pada line item** yang dimaksud.

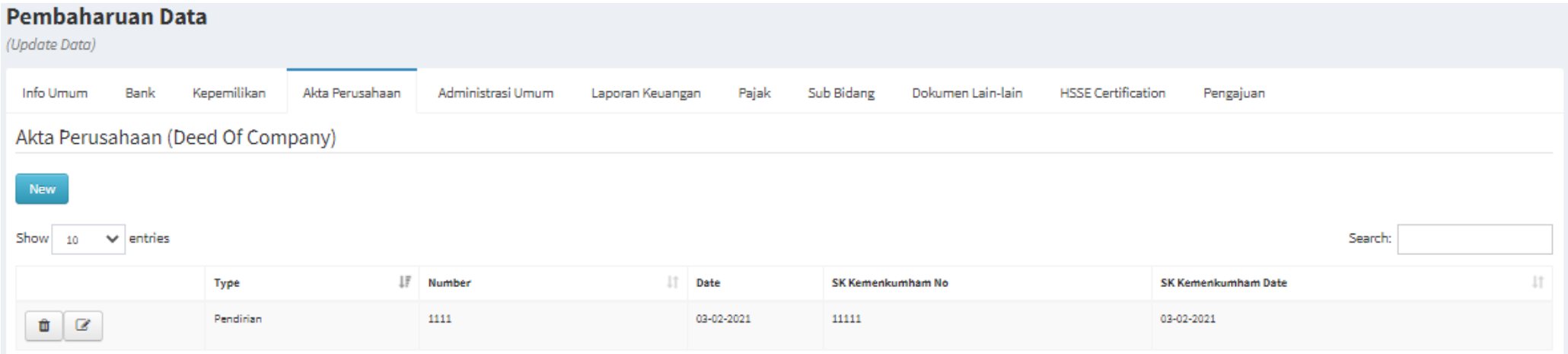

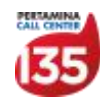

34

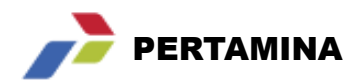

#### **Registrasi Vendor for New Vendor / Update Data**

#### Masuk tab **Administrasi Umum** 35

- 36 Pilih tab **NPWP**
- Lakukan pengecekan kesesuaian NPWP Apabila terdapat perubahan maka edit dan upload kembali dokumen, kemudian klik **save** 37
- Lakukan pengisian juga pada tab **Izin Usaha, SKDP/NIB,** dan **TDP/NIB** 38

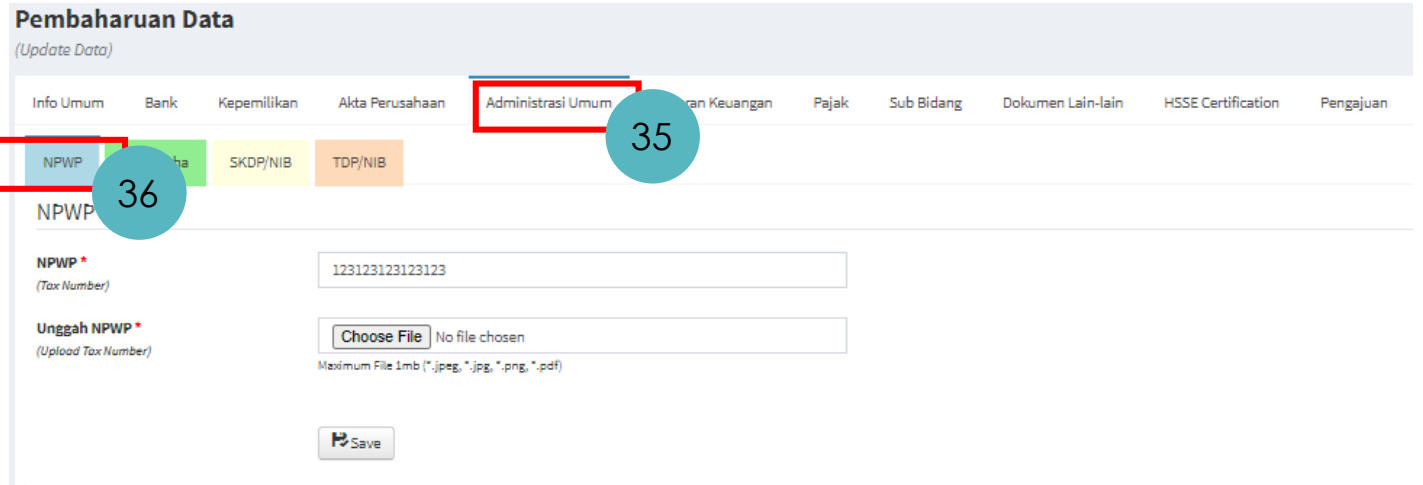

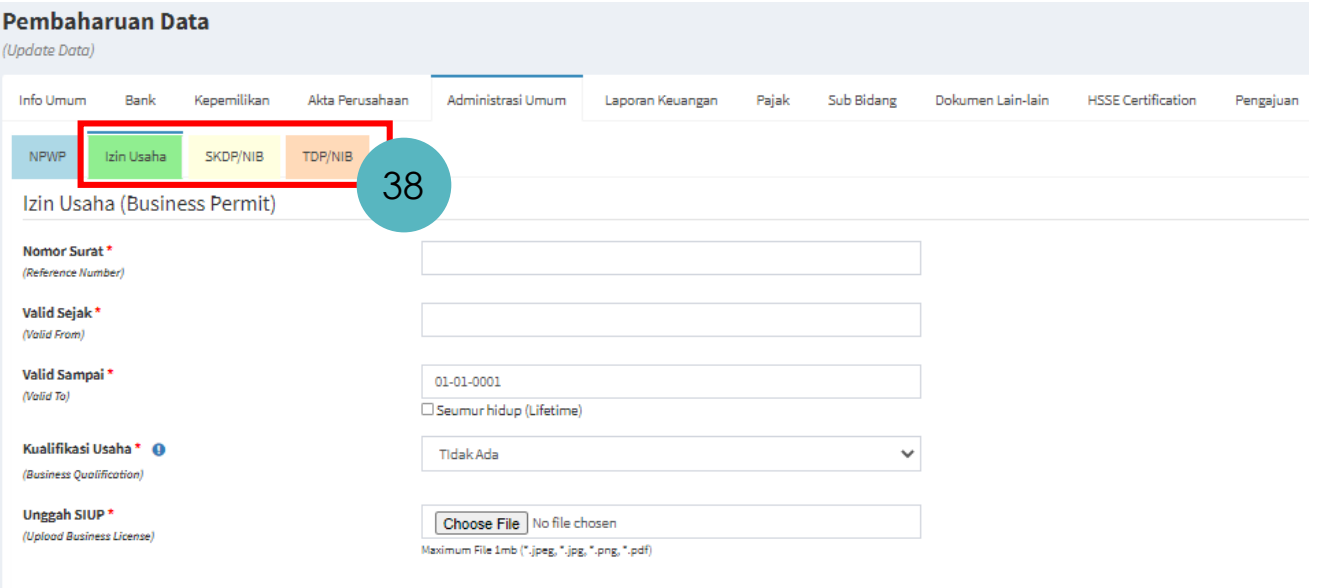

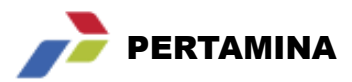

#### **Registrasi Vendor for New Vendor / Update Data**

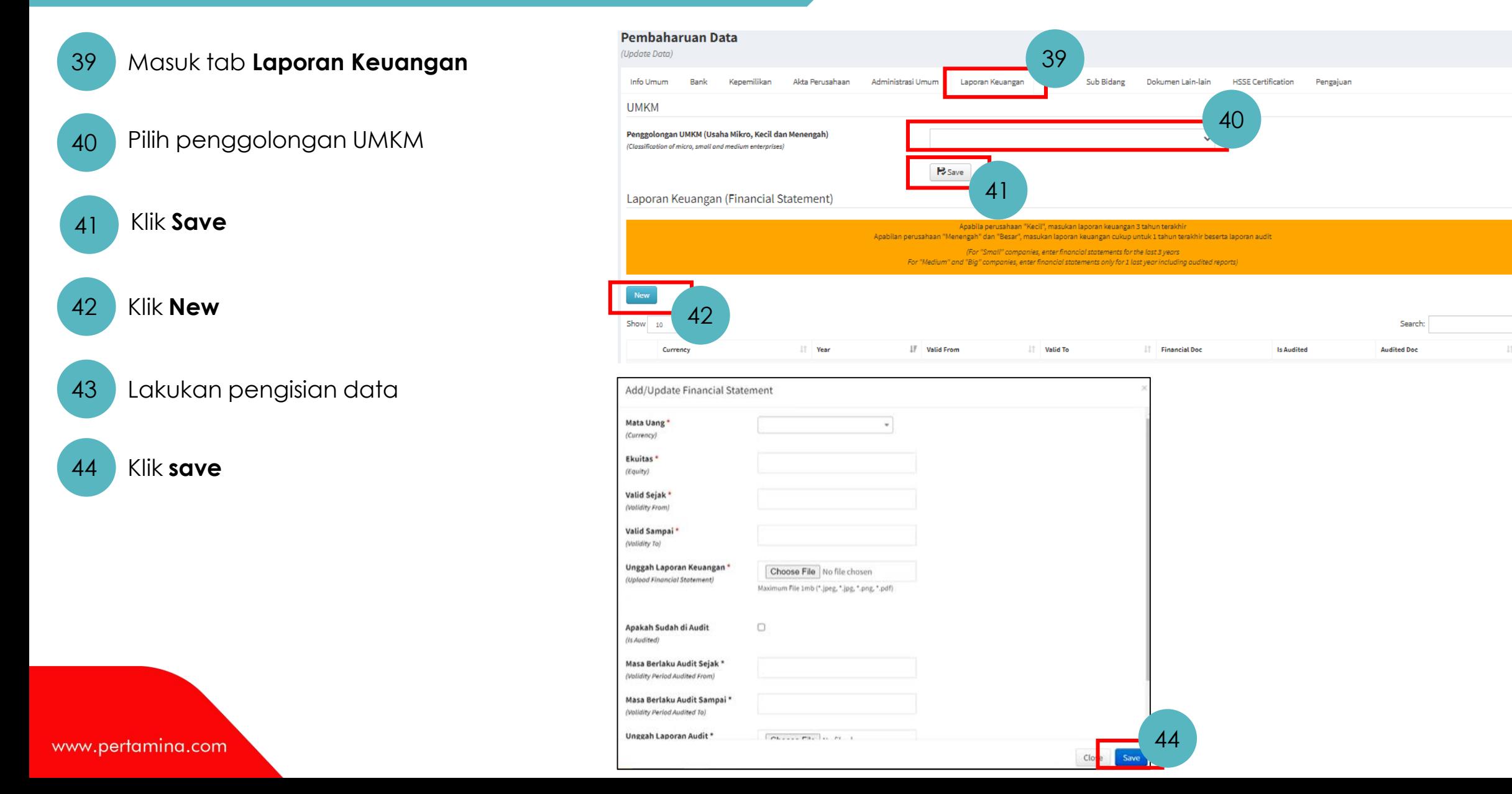

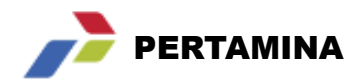

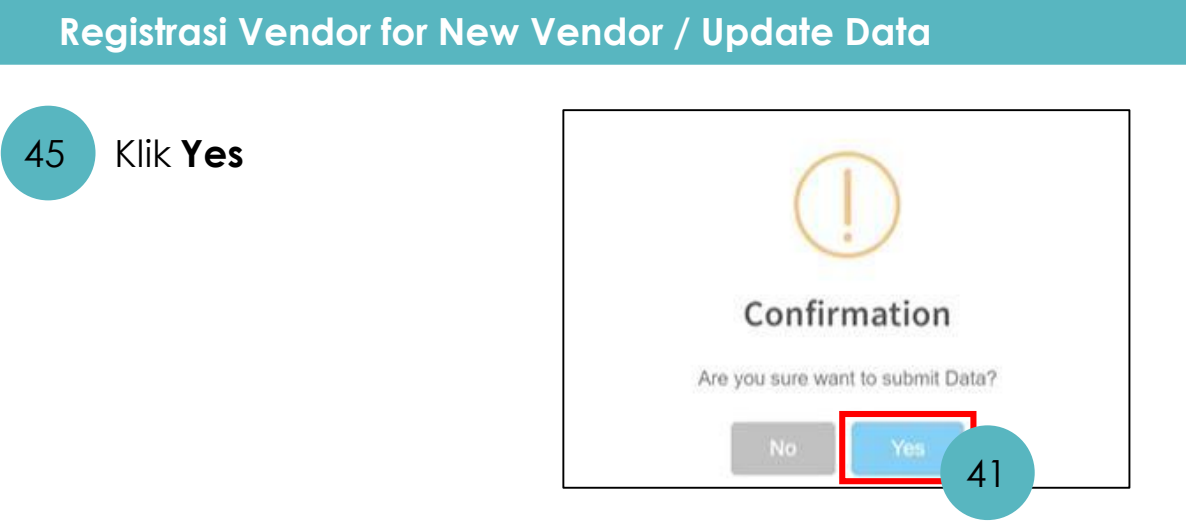

Data laporan keuangan yang sudah diinputkan akan muncul pada list tab **laporan keuangan.** 46

Data tersebut dapat didelete dengan klik logo **atau edit dengan klik logo pada line item** yang dimaksud.

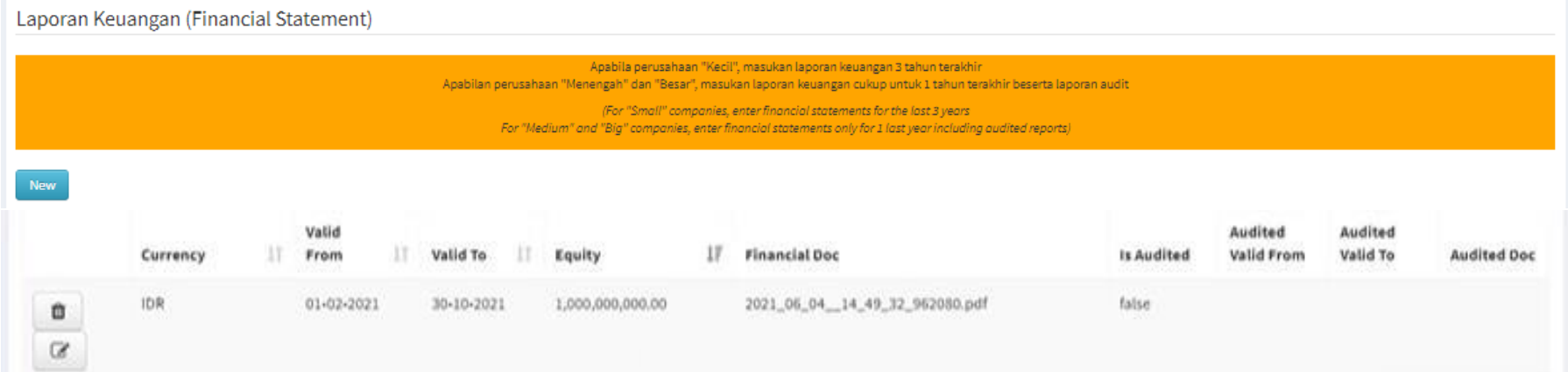

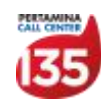

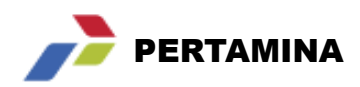

#### **Registrasi Vendor for New Vendor / Update Data**

Masuk tab **Pajak** 47 Upload surat Pengukuhan Perusahaan Kena Pajak 48 49 Klik **save**

- 50 Klik **yes** pada pop up confirmation
- 51 Duntuk menambahkan info laporan pajak Klik **new**

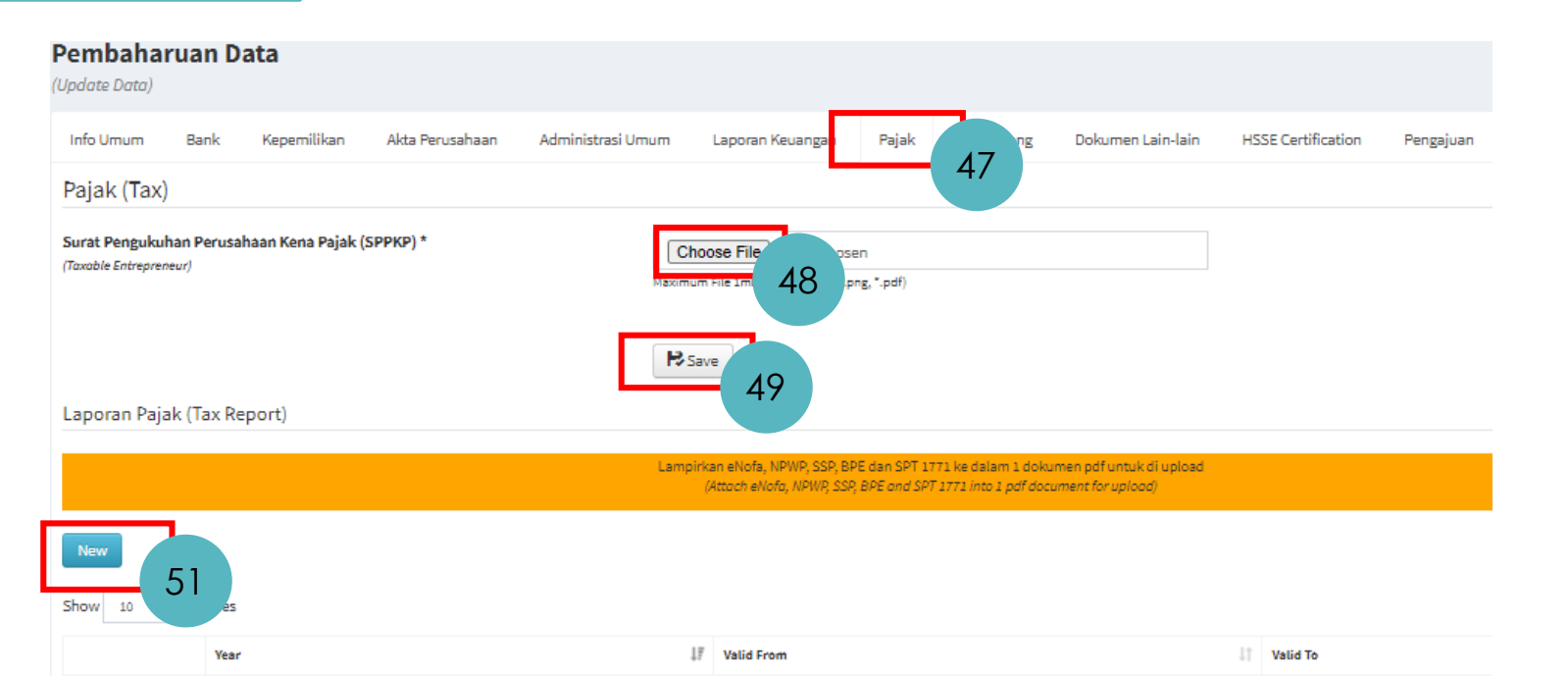

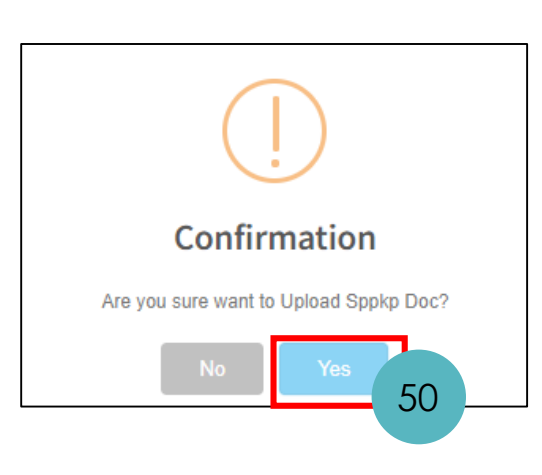

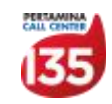

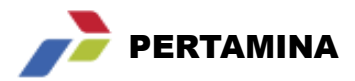

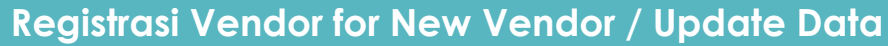

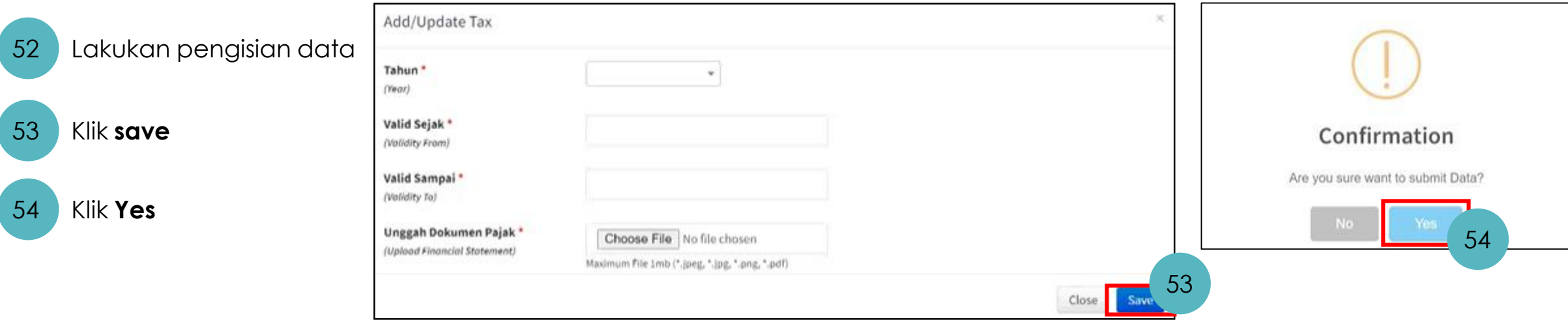

Data pajak yang sudah diinputkan akan muncul pada list tab **pajak.**

Data tersebut dapat didelete dengan klik logo **atau edit dengan klik logo pada line item** yang dimaksud.

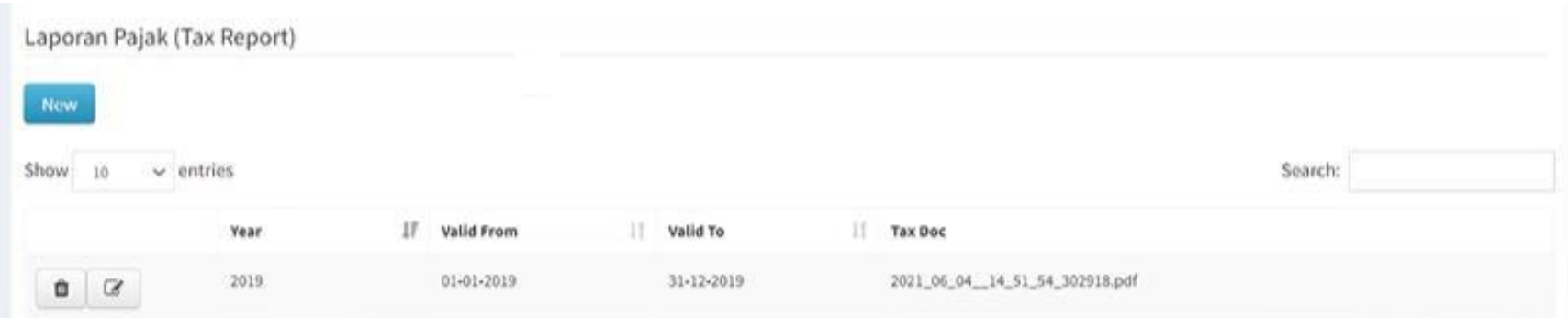

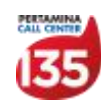

55

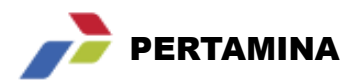

#### **Registrasi Vendor for New Vendor / Update Data**

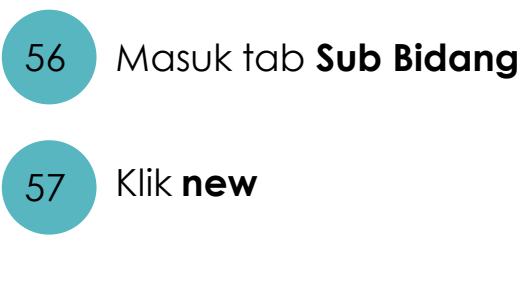

#### Pembaharuan Data (Update Data) Sub Bidang Pajak ten Lain-lain **HSSE Certification** Pengajuan Info Umum Bank Kepemilikan Akta Perusahaan Administrasi Umum Laporan Keuangan 56 Sub Bidang (Business Sector) New 57 Show 10 Search:  $\|\cdot\|$  Finish Sector **Sub Sector** Froject Owner IF Project Location  $\| \cdot \|$  Start  $\| \cdot \|$  Currency Value VM\_KLASIFIKASI\_P P.01.01  $0.00$  $\begin{array}{c|c|c|c} \hline \textbf{0} & \textbf{0} & \textbf{0} \end{array}$

### 58 Lakukan pengisian data

59 Klik **save**

#### Add/Update Business Sector

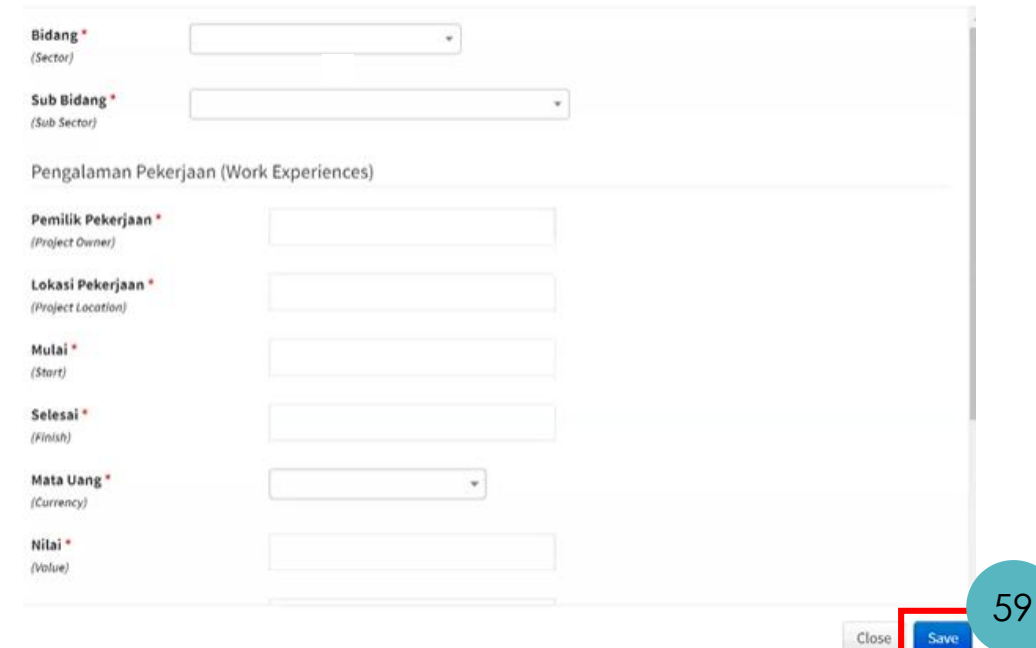

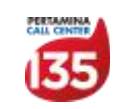

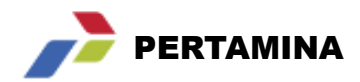

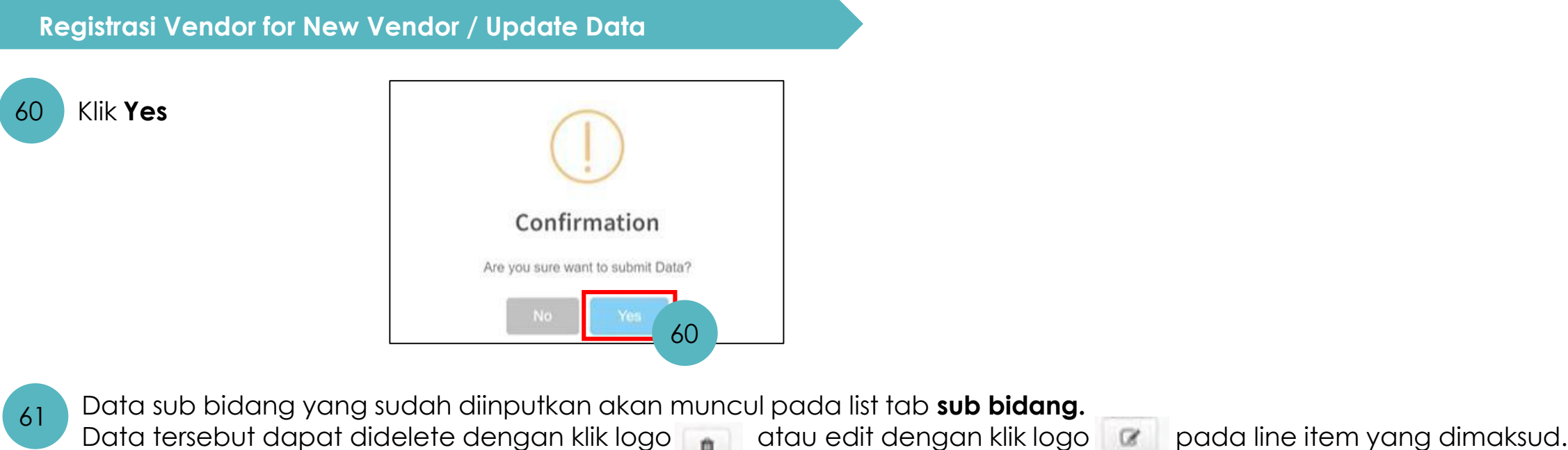

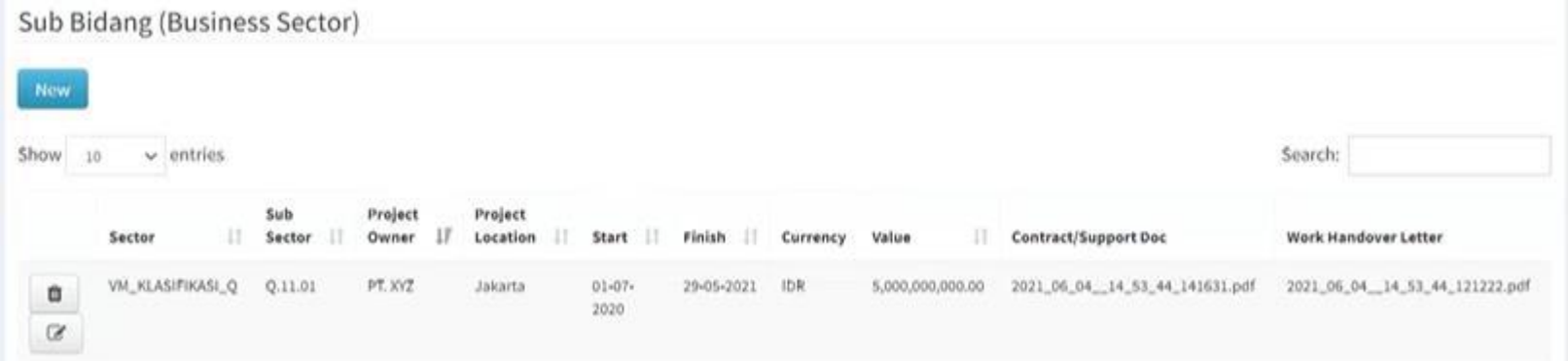

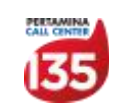

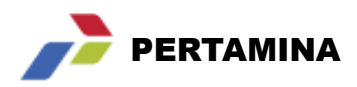

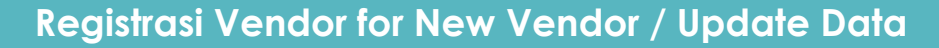

Upload dokumen pendukung sesuai sub bidang pada tab **dokumen lain – lain** 62

63 Klik logo edit **K** untuk mengupload dokumen sesuai sub bidang

64 Klik **new** untuk menambahkan dokumen lainnya

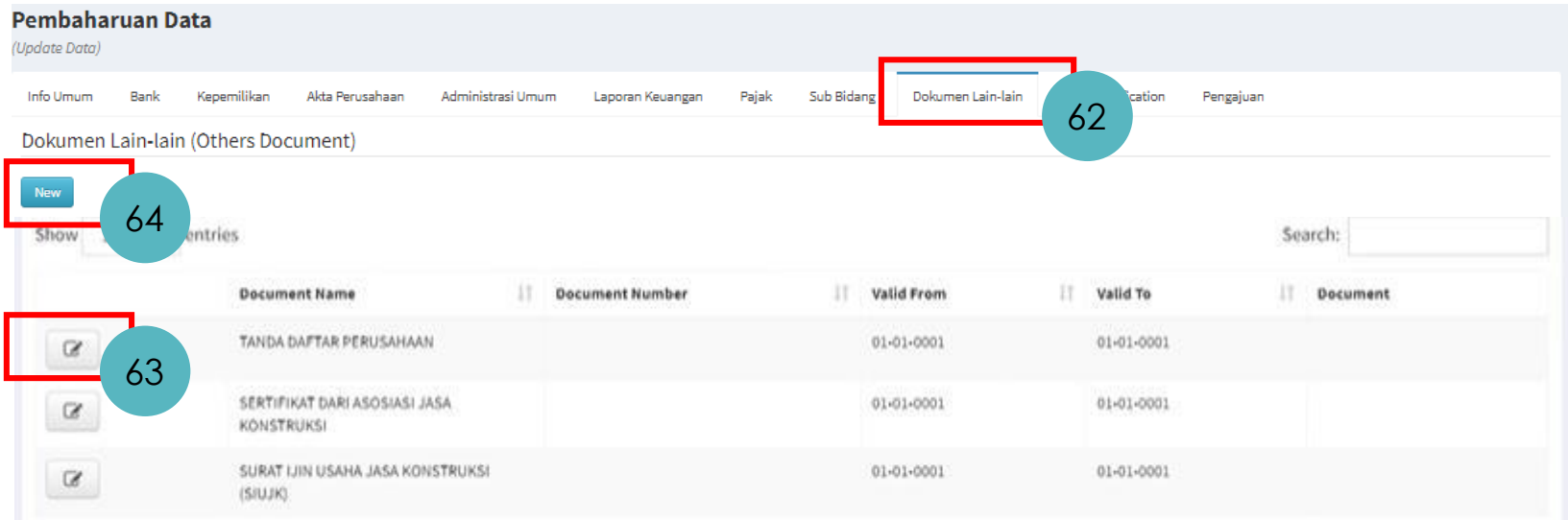

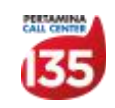

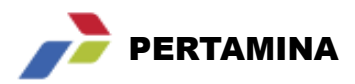

### **Registrasi Vendor for New Vendor / Update Data**

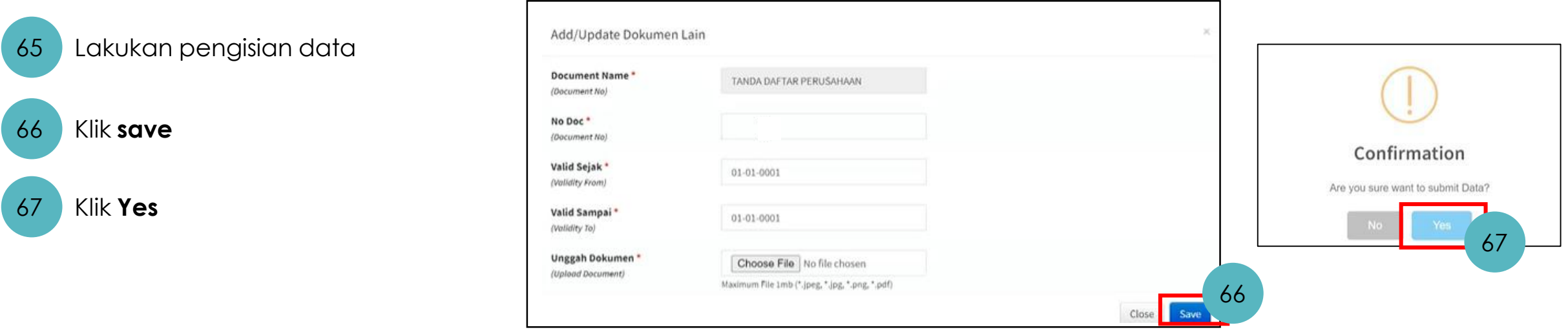

#### Tuliskan catatan pengajuan perbaruan data pada tab **pengajuan**

![](_page_27_Picture_5.jpeg)

![](_page_27_Picture_6.jpeg)

www.pertamina

![](_page_28_Picture_1.jpeg)

**Registrasi Vendor for New Vendor / Update Data**

#### **Untuk proses update data vendor, input data cukup dilakukan atas menu yang berubah.**

![](_page_28_Picture_63.jpeg)

#### **Kemudian masuk ke tab Pengajuan untuk submit perubahannya.**

![](_page_28_Picture_64.jpeg)

![](_page_28_Picture_7.jpeg)

![](_page_29_Picture_0.jpeg)

### AGENDA

- **1 Overview Proses Vendor Registration**
- **2 Stabilization Support Structure**
- **3 User Manual iVendor**
	- **3.1 Create Account for New Vendor**
	- **3.2 Create Account for Registered Vendor**
	- **3.3 Registrasi Vendor for New Vendor / Update Data**
	- **3.4 HSSE Certification**
	- **3.5 Display Company Profile**
	- **3.6 Download SKT**
- **4 Contact Center**

![](_page_29_Picture_13.jpeg)

#### **HSSE Certification**

Proses ini dilakukan apabila vendor belum memiliki atau ingin melakukan perpanjangan sertifikat HSSE/CSMS

- 1 Akses link **https://apps.pertamina.com/ivendor**
- 
- 2 Masukan User ID (NPWP) dan password
- 3 J Tulisan Captcha
- 4 Klik **log in**

![](_page_30_Figure_8.jpeg)

![](_page_30_Picture_9.jpeg)

![](_page_30_Picture_10.jpeg)

![](_page_31_Picture_1.jpeg)

#### **HSSE Certification**

5 Maka akan muncul tampilan sebagai berikut

#### 6 Pilih menu **Vendor Management**

![](_page_31_Picture_5.jpeg)

![](_page_31_Picture_6.jpeg)

![](_page_32_Picture_1.jpeg)

#### **HSSE Certification**

#### 8 Maka akan muncul tampilan sebagai berikut

![](_page_32_Picture_113.jpeg)

![](_page_32_Picture_5.jpeg)

**Perusahaan yang muncul pada step no 10 akan sesuai dengan perusahaan saat pendaftaran awal saat request create akun iVendor**

![](_page_32_Picture_7.jpeg)

11

Process

Close

![](_page_33_Picture_1.jpeg)

#### **HSSE Certification**

#### Klik tab **Dokumen Lain-Lain** 12

#### Pilih **extend** pada drop down dokumen 13

![](_page_33_Picture_44.jpeg)

![](_page_33_Picture_6.jpeg)

![](_page_34_Picture_1.jpeg)

#### **HSSE Certification**

14 Klik tab **HSSE Certification**

![](_page_34_Picture_4.jpeg)

15 Jawab semua pertanyan dengan klik

![](_page_34_Picture_48.jpeg)

![](_page_34_Picture_7.jpeg)

![](_page_35_Picture_1.jpeg)

#### **HSSE Certification**

- Klik tab **pengajuan**
- 17

16

Tuliskan catatan pengajuan perbaruan data

18 Klik **submit**

19 Klik **Yes**

![](_page_35_Figure_8.jpeg)

![](_page_35_Picture_9.jpeg)

![](_page_36_Picture_0.jpeg)

### AGENDA

- **1 Overview Proses Vendor Registration**
- **2 Stabilization Support Structure**
- **3 User Manual iVendor**
	- **3.1 Create Account for New Vendor**
	- **3.2 Create Account for Registered Vendor**
	- **3.3 Registrasi Vendor for New Vendor / Update Data**
	- **3.4 HSSE Certification**
	- **3.5 Display Company Profile**
	- **3.6 Download SKT**
- **4 Contact Center**

![](_page_36_Picture_13.jpeg)

![](_page_37_Picture_1.jpeg)

#### **Display Company Profile**

![](_page_37_Figure_3.jpeg)

![](_page_37_Picture_4.jpeg)

![](_page_37_Picture_5.jpeg)

![](_page_37_Picture_6.jpeg)

![](_page_37_Figure_7.jpeg)

![](_page_37_Picture_8.jpeg)

![](_page_38_Picture_1.jpeg)

#### **Display Company Profile**

5 Maka akan muncul tampilan sebagai berikut

#### 6 Pilih menu **Vendor Management**

![](_page_38_Picture_5.jpeg)

![](_page_38_Picture_58.jpeg)

![](_page_38_Picture_7.jpeg)

![](_page_39_Picture_1.jpeg)

9

Q View Profile

#### **Display Company Profile**

![](_page_39_Picture_62.jpeg)

### 10 Maka akan muncul tampilan sebagai berikut

![](_page_39_Picture_63.jpeg)

![](_page_39_Picture_6.jpeg)

![](_page_40_Picture_0.jpeg)

### AGENDA

- **1 Overview Proses Vendor Registration**
- **2 Stabilization Support Structure**
- **3 User Manual iVendor**
	- **3.1 Create Account for New Vendor**
	- **3.2 Create Account for Registered Vendor**
	- **3.3 Registrasi Vendor for New Vendor / Update Data**
	- **3.4 HSSE Certification**
	- **3.5 Display Company Profile**
	- **3.6 Download SKT**
- **4 Contact Center**

![](_page_40_Picture_13.jpeg)

![](_page_41_Picture_1.jpeg)

#### **Download SKT**

![](_page_41_Figure_3.jpeg)

![](_page_41_Picture_4.jpeg)

![](_page_41_Picture_5.jpeg)

![](_page_41_Picture_6.jpeg)

![](_page_41_Figure_7.jpeg)

![](_page_41_Picture_8.jpeg)

![](_page_42_Picture_1.jpeg)

#### **Download SKT**

5 Maka akan muncul tampilan sebagai berikut

#### 6 Pilih menu **Vendor Management**

![](_page_42_Picture_5.jpeg)

![](_page_42_Picture_6.jpeg)

![](_page_42_Picture_7.jpeg)

![](_page_43_Picture_1.jpeg)

#### **Download SKT**

![](_page_43_Figure_3.jpeg)

![](_page_43_Picture_85.jpeg)

9

**EDownload SKT** 

![](_page_43_Picture_6.jpeg)

### **Resume Proses iVendor 2.0**

![](_page_44_Picture_1.jpeg)

![](_page_44_Figure_2.jpeg)

![](_page_44_Picture_3.jpeg)

![](_page_45_Picture_0.jpeg)

### AGENDA

- **1 Overview Proses Vendor Registration**
- **2 Stabilization Support Structure**
- **3 User Manual iVendor**
	- **3.1 Create Account for New Vendor**
	- **3.2 Create Account for Registered Vendor**
	- **3.3 Registrasi Vendor for New Vendor / Update Data**
	- **3.4 HSSE Certification**
	- **3.5 Display Company Profile**
	- **3.6 Download SKT**
- **4 Contact Center**

![](_page_45_Picture_13.jpeg)

![](_page_46_Picture_0.jpeg)

### **CONTACT CENTER**

![](_page_46_Picture_2.jpeg)

## **Contact Center Pertamina**

135 menu 4 cp@pertamina.com

![](_page_46_Picture_5.jpeg)

![](_page_47_Picture_0.jpeg)

# **TERIMA KASIH** "Shared Services untuk Pertamina Lebih Kompetitif"

![](_page_47_Picture_2.jpeg)